Student's guide - RPL  $\boxed{1}$ 

# **RPL INSTRUCTIONS FOR STUDENTS**

## TABLE OF CONTENTS

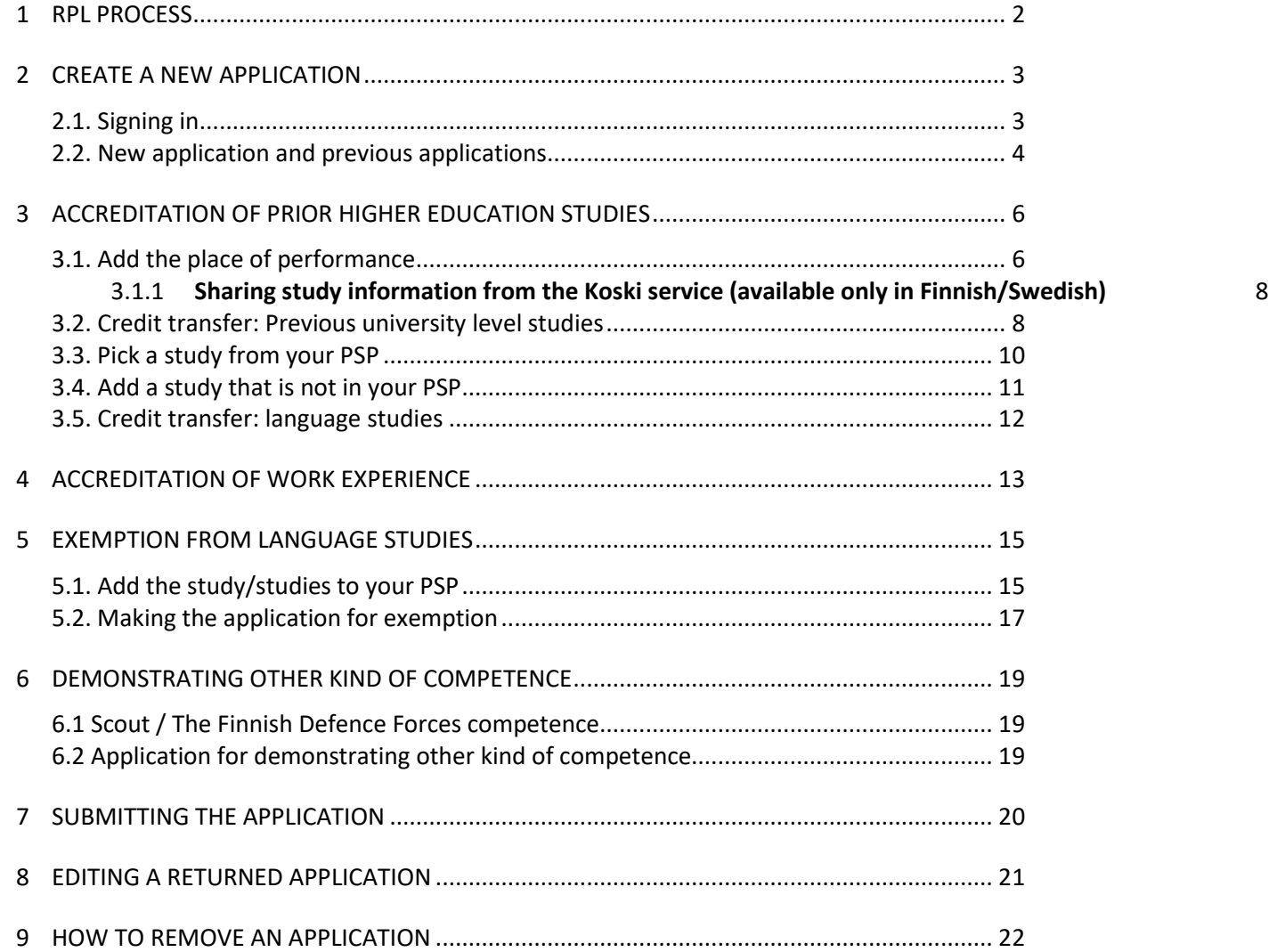

#### 1 **RPL PROCESS**

RPL stands for recognition and accreditation of prior learning.

- In the recognition phase, you will compare the learning outcomes of your degree and modules to the competence you already have.
- Make an appointment with your study counsellor and agree on the competence that you can add to your degree with a credit transfer or a skills demonstration.
- At HAMK, exemption is allowed only for Swedish language studies.
- You may fill in the RPL application during the guidance session or right after it and add the necessary certificates and attachments.
- In the accreditation phase, you will receive a decision from your application. They may accredit your competence in full or some part of it.
- At best, RPL gives flexibility to your studies. You may either speed them up or take it a bit easier with your other studies.
- If your application gets rejected, you just need to take the modules as planned. In case of need, you may also file a complaint about the decision.

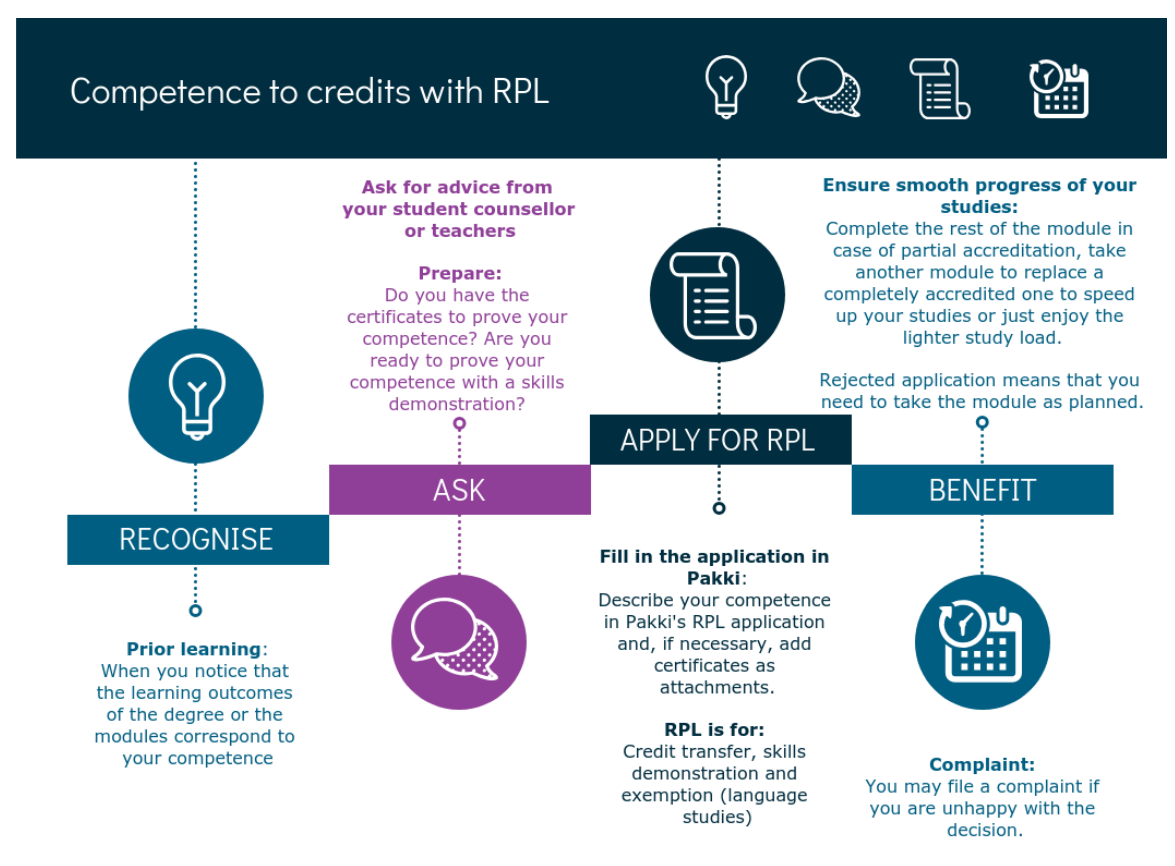

#### 2 **CREATE A NEW APPLICATION**

## **2.1. Signing in**

Go to Pakki (pakki.hamk.fi) and select **RPL**

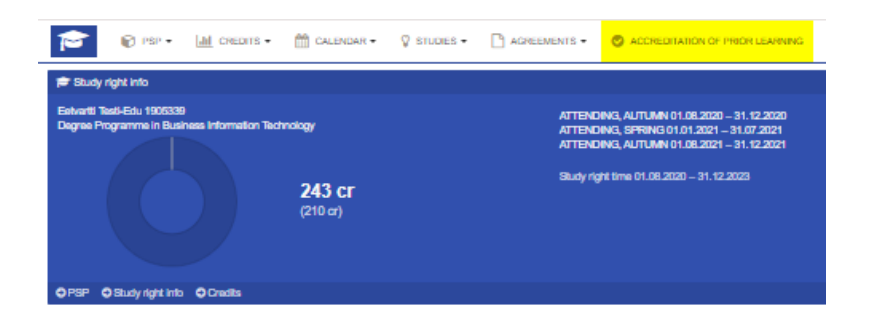

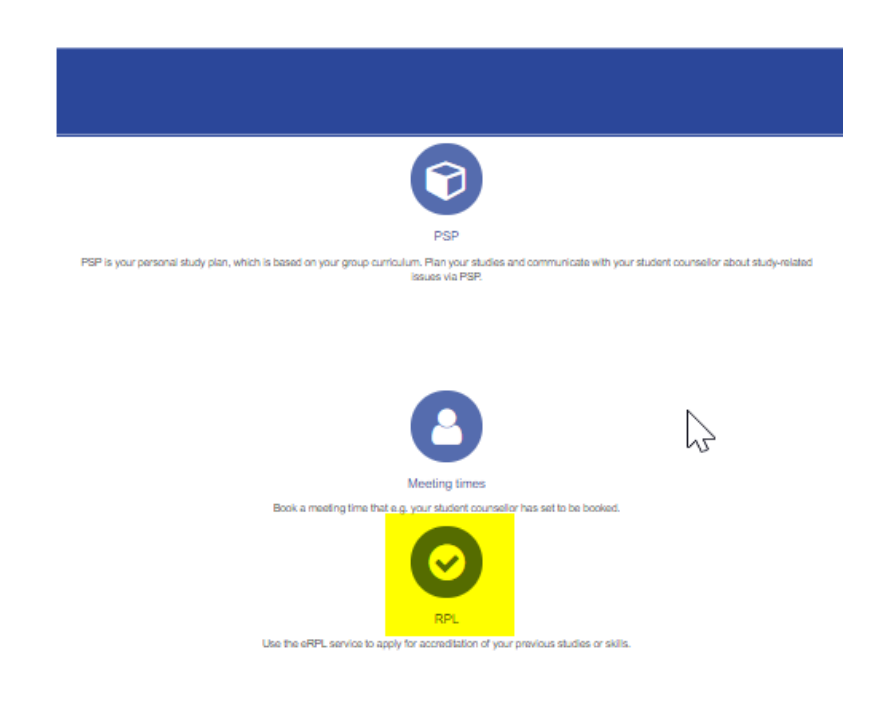

EDUCATION SUPPORT SERVICES 7.11.2022

#### **2.2. New application and previous applications**

## Start the application by selecting **New application**.

If you have already filled in an RPL application, you will see it and the status of the application on this list. You can edit your applications in draft mode from the edit button.

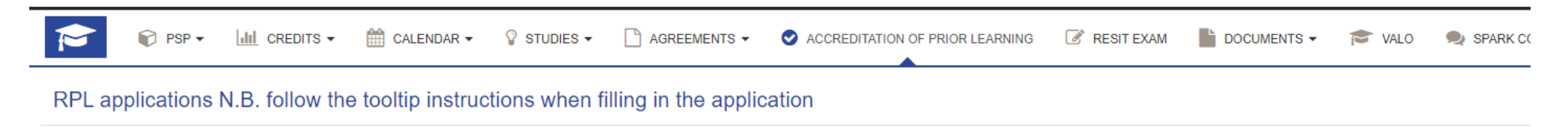

#### **Attachments**

No attachments

#### Applications

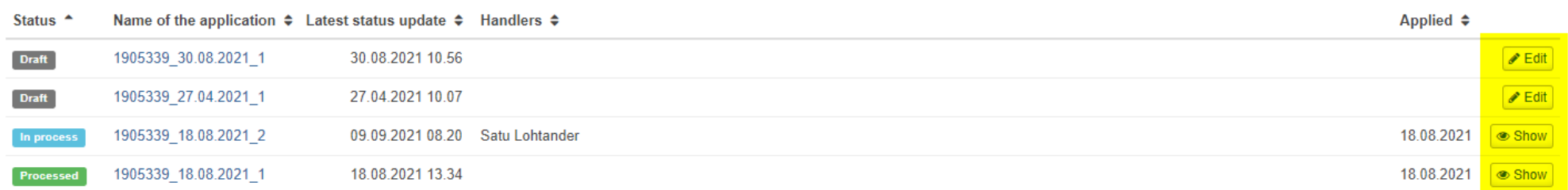

 $+$  New application

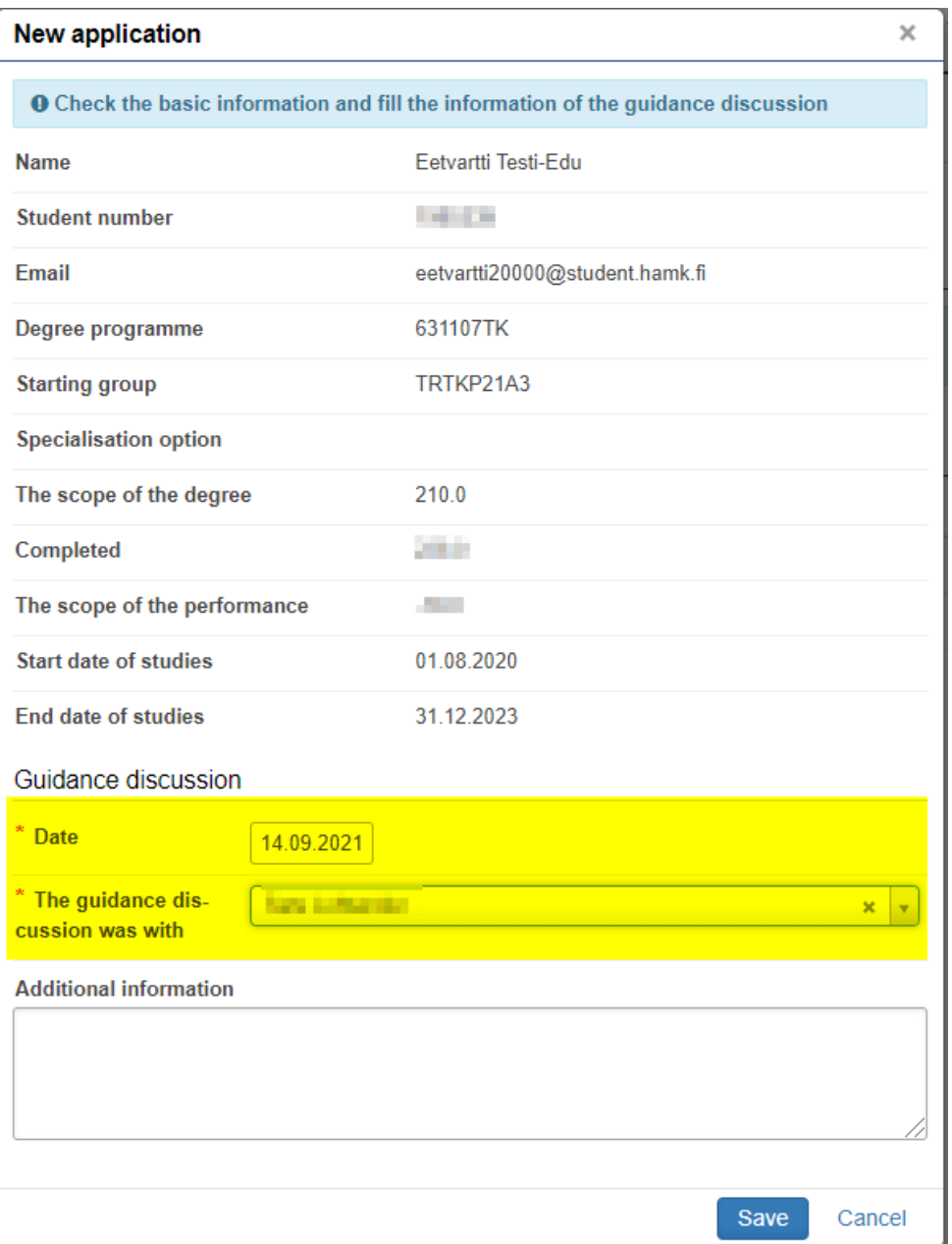

Fill in the **date of the guidance discussion** and choose from the list **the person with whom you had the discussion.**

The system automatically offers your guidance counsellor as the person. If you had it with someone else, just start typing the person's name in the field and the system autofills the name of the other person.

You may add, what you agreed on with your guidance counsellor to the *Additional information* field, but you may also leave it blank. **Please, don't add any sensitive, personal data to your application.**

When you **save the data**, a draft of the application opens. You may always go back to edit the data from the buttons at the top of the application.

#### 3 **ACCREDITATION OF PRIOR HIGHER EDUCATION STUDIES**

## **3.1. Add the place of performance**

Start the application by adding the place of performance

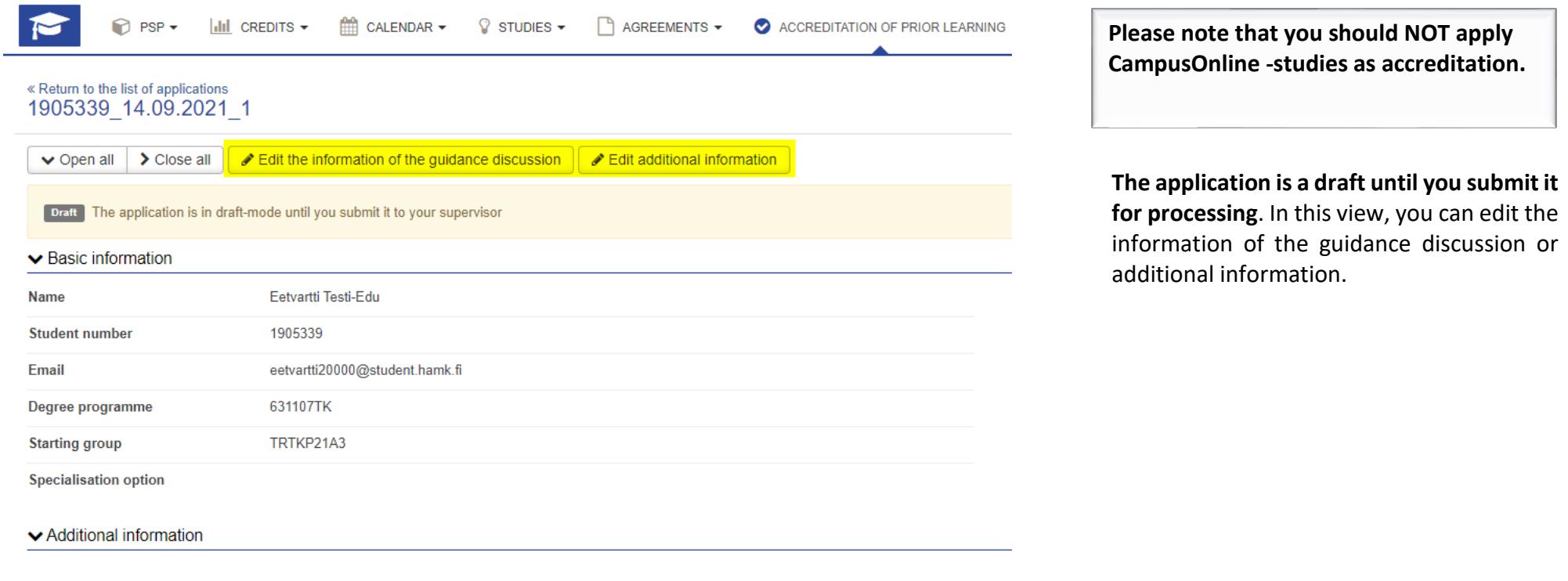

#### ▼ Places and attachments

+ Add place of performance

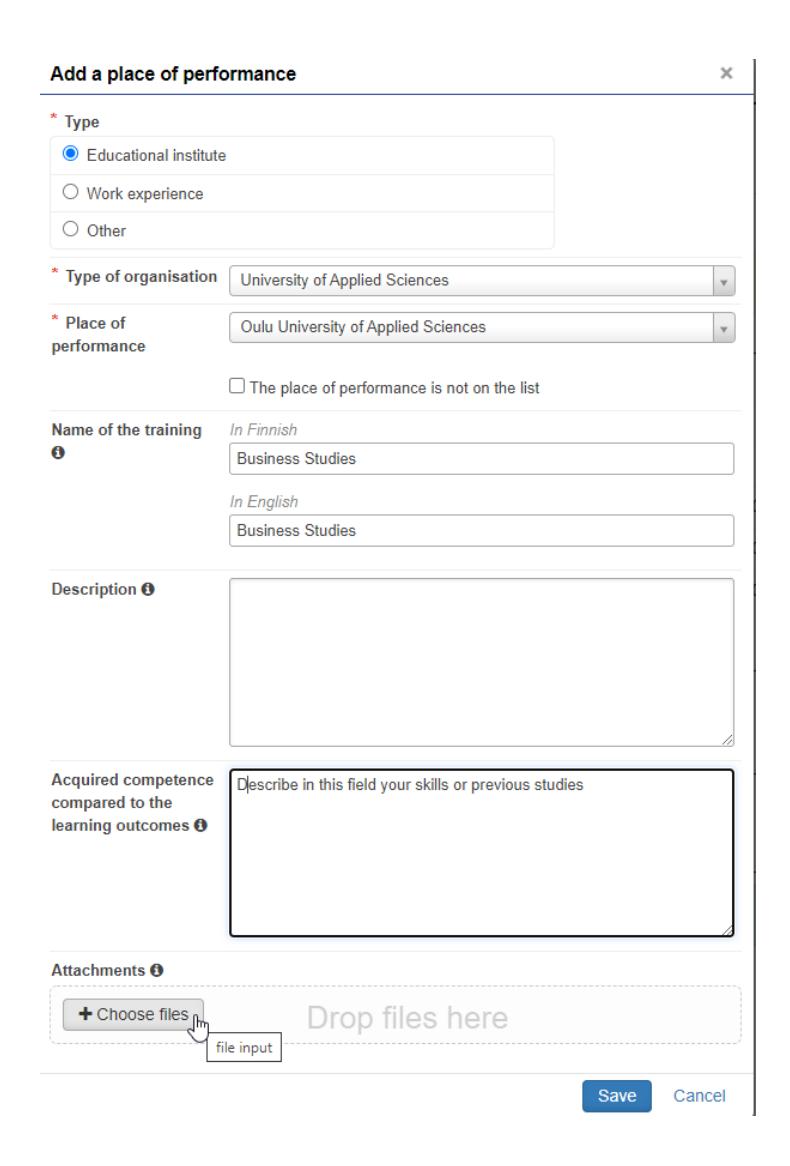

# Add a place of performance:

**Type**: Select *Educational institute*. Then select the *Place of performance* from the next drop-down list.

**Type of organisation:** Select the right institute from the list of institutions. Note the possibility to select "Foreign University" when Educational Institute is not Finnish.

**Place of performance:** Then select the *Place of performance* from the list. List includes foreign Educational Institutes when Type of organisation above is selected as Foreign University.

**Name of the training:** You may add the name of your training. For example, "Business studies" or "Open university studies"

Add the description of the competence you gained in your previous training and compare it to the learning outcomes of your degree or modules of HAMK, in the **"Acquired competence compared to the learning outcomes".**

• You will see the learning outcomes of the modules on the PSP page called Overview and the learning outcomes for the whole degree from PSP page called Selecting studies.

**Attachments:** Add the certificates (the transcript of records, degree certificate) from your prior studies as **PDF** attachments.

## **N.B! The file size should not exceed 64 MB.**

**N.B!** The courses offered by CampusOnline, KiVaNet, Climate University and other Cross-Institutional Study -networks which you have completed while studying at HAMK at the same time, must be transferred to HAMK using an e-Lomake and not RPL process

## 3.1.1 **Sharing study information from the Koski service (available only in Finnish/Swedish)**

Please, check the **Students RPL guide in Finnish**.

## **3.2. Credit transfer: Previous university level studies**

Studies or Competences -> Select Add previously completed university level study course or module

▼ Studies or competences

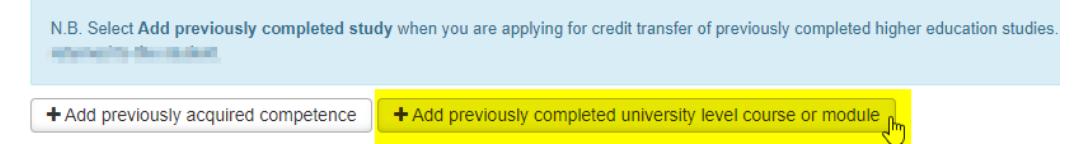

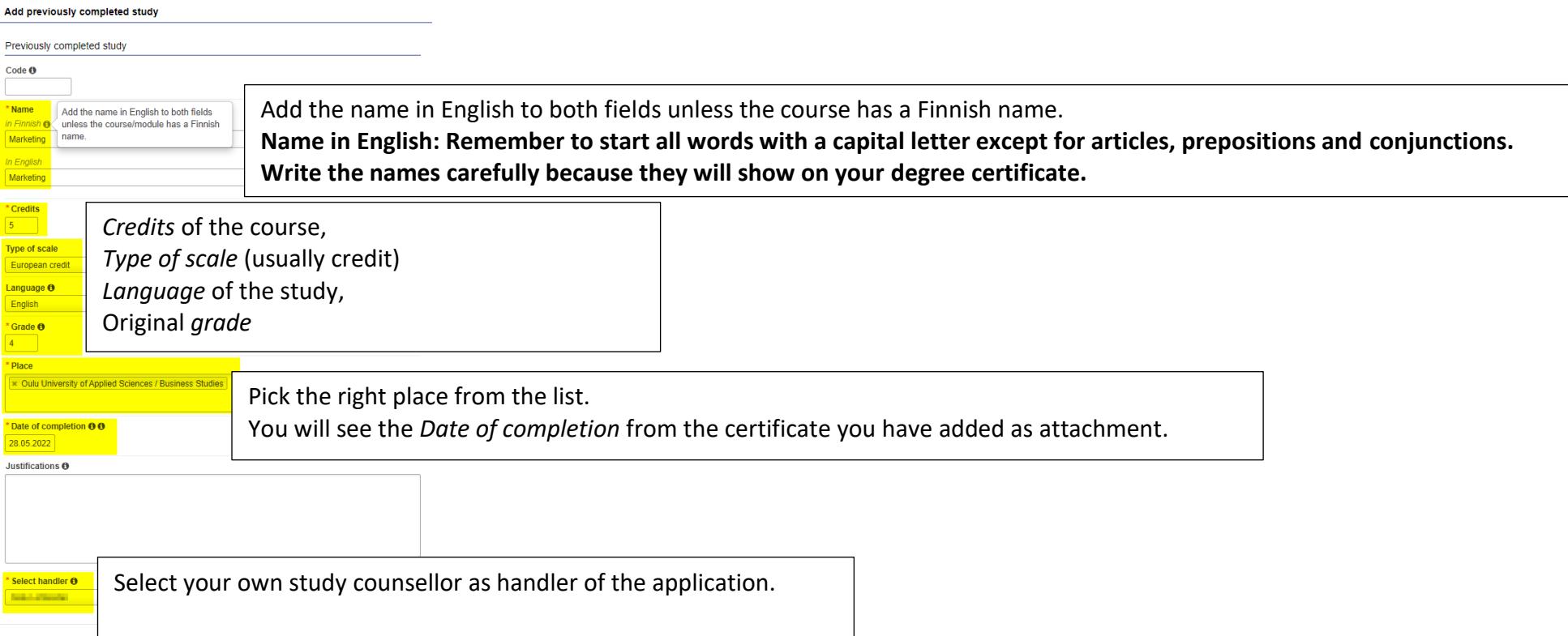

## **3.3. Pick a study from your PSP**

**Pick** is a view of your PSP. You can pick replaceable study by using + Add button.

If the study in PSP does not appear in this list, ask your study instructor to approve your PSP.

Studies for which credit transfer is sought

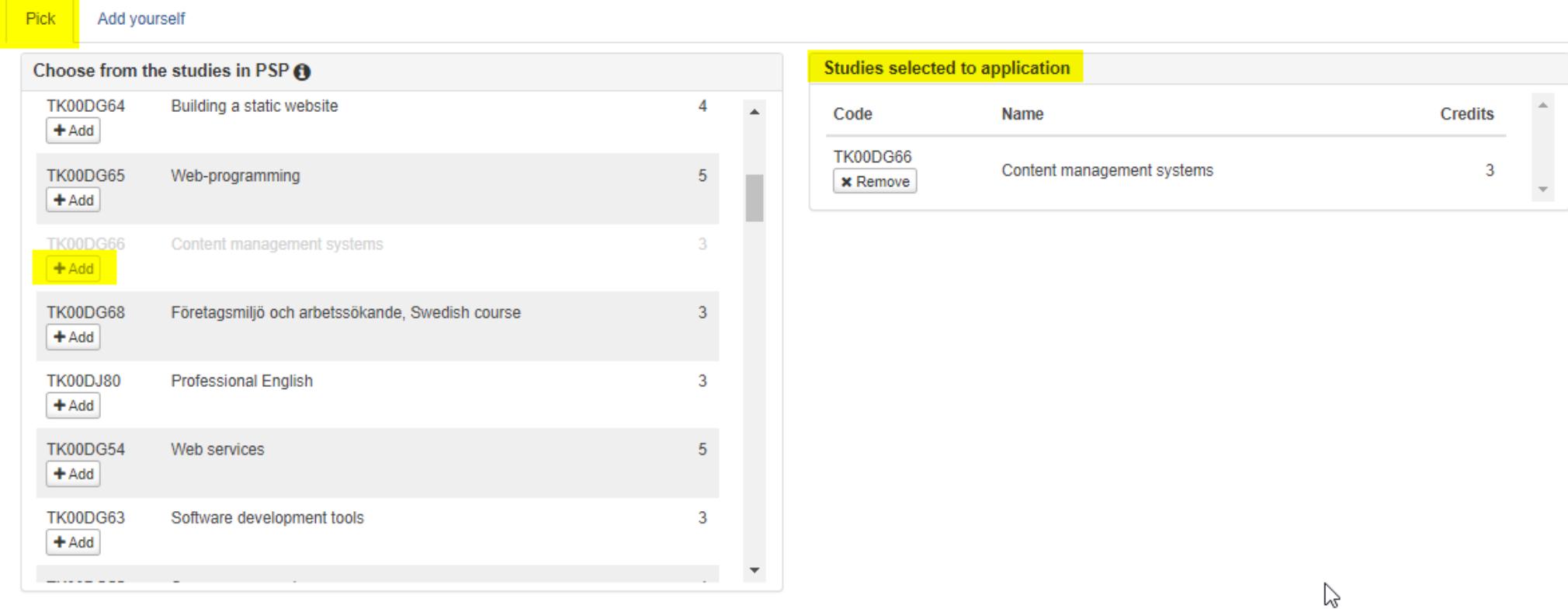

## **3.4. Add a study that is not in your PSP**

You can add the study yourself if it is not in your PSP. Enter the *Name* (give the course a name in Finnish if it was taught in Finnish. Otherwise, write the name in English in both name fields). **Write the names carefully because they will show on your degree certificate.** Add *Credits* and click the + *Add button*.

These studies can be, for example, studies acceptable to the Professional Skills -module (free choice studies) or a personal profiling module.Studies for which credit transfer is sought

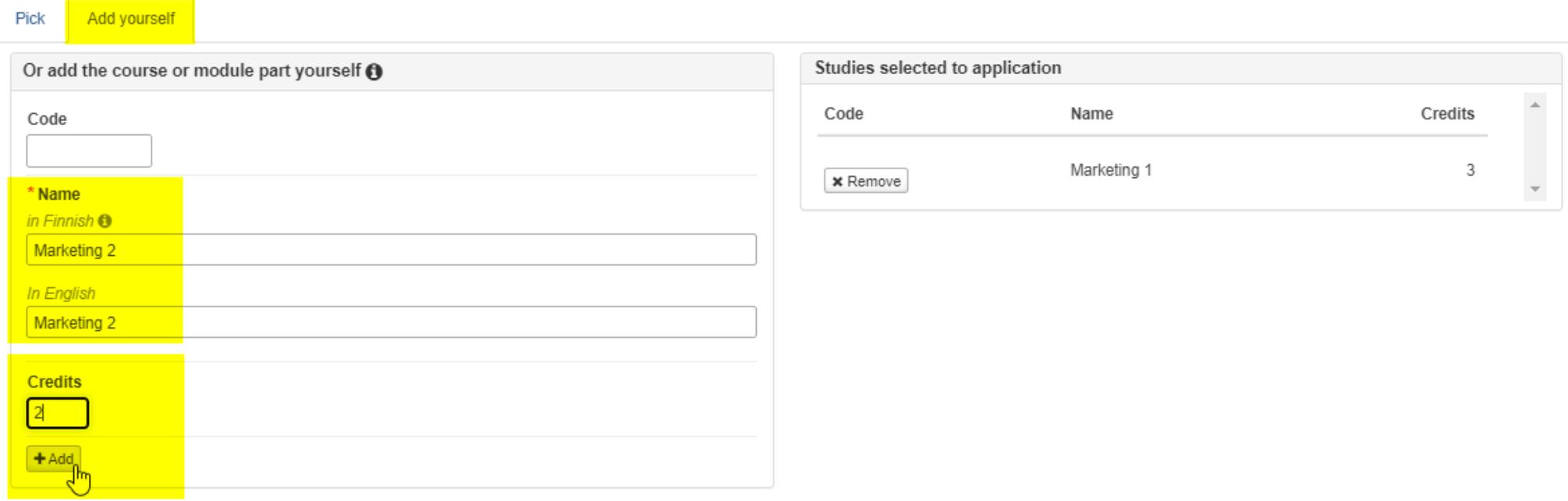

#### **3.5. Credit transfer: language studies**

## **Second National Language (Swedish)**

- If you are applying for **Swedish oral and written language**, pick the following courses for your application:
	- o VR00BU93 Swedish language, oral
	- o VR00BU94 Swedish language, written
- If you are applying for a **Swedish course**, pick the Swedish courses for your degree for your application.

## **Second National Language (Finnish)**

- If you are applying for **Finnish oral and written language**, pick the following courses for your application:
	- o VR00BU95 Finnish language, oral
	- o VR00BU96 Finnish language, written
- If you are applying for a **Finnish course**, pick the course VS00CO13 (**Finnish as a second national language)** for your application.

If you are applying for an **English course** for approval, pick up the English courses for your degree for your application.

Studies for which credit transfer is sought

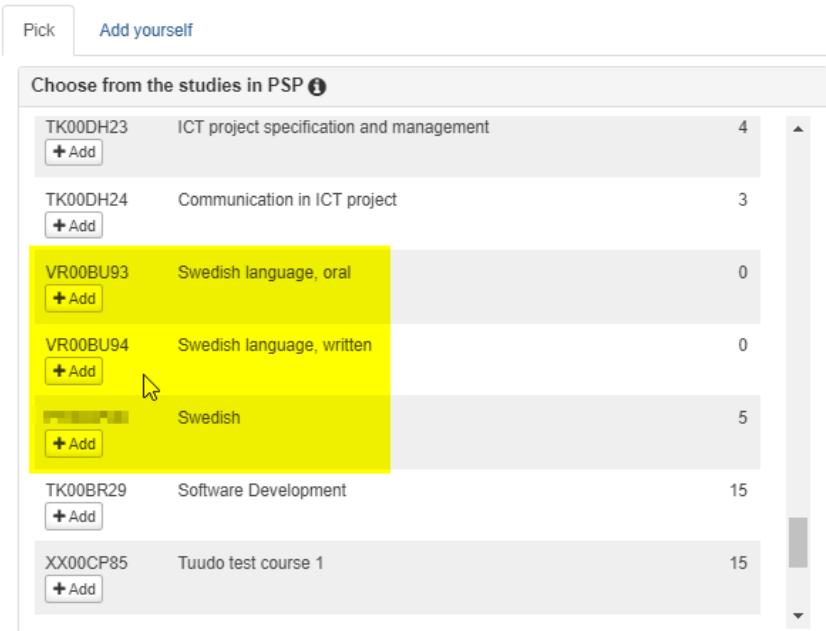

#### **NB!**

When applying for approval for language studies based on a previous university level degree, **please attach your entire diploma** (all pages including cover pages and transcript of records)

Unlike approvals for other studies, link to the Koski Service is not enough, because it doesn't provide all the necessary information.

#### 4 **ACCREDITATION OF WORK EXPERIENCE**

Start the application by adding the place of performance (look the section 3.1.).

- o Select *Work experience* and *Workplaces* from the list of organisation types.
- o Select either *Work Experience in Finland* or *Work Experience Abroad* from the drop-down list.
- o Fill in your job title and describe your work experience against the learning outcomes of your degree in the *Description* field.
- o Add your job certificate as attachment. **N.B! The file size should not exceed 64 MB.**

Then go to *Studies and competences* and select *Add previously acquired competence.*

# $\blacktriangleright$  Places and attachments + Add place of performance **TYPE NAME DESCRIPTION Educational institute** Oulu University of Applied Sciences Work Experience in Finland Work experience  $\blacktriangleright$  Studies or competences N.B. Select Add previously completed study when you are applying for credit transfer of previously completed higher education studies. Use Add previously acquired competence for work experience,

+ Add previously acquired competence

+ Add previously completed university level course or module

- Select the right *Place* from the list.
- You may add the signature date of your job certificate to the *Date of completion.*
- Select your own study counsellor as handler of the application.
- From the right side of the view, you can pick up the courses for which you want a credit transfer (e.g. work placement)
- If the course is not in your PSP, add it yourself.
	- o If you add the course yourself, name it the way you and your study counsellor have agreed on.
	- o Write the name in Finnish if it was taught in Finnish. Otherwise, add the name in English to both name fields.
	- o **Write the names carefully because they will show on your degree certificate.**

#### Add previously acquired competence

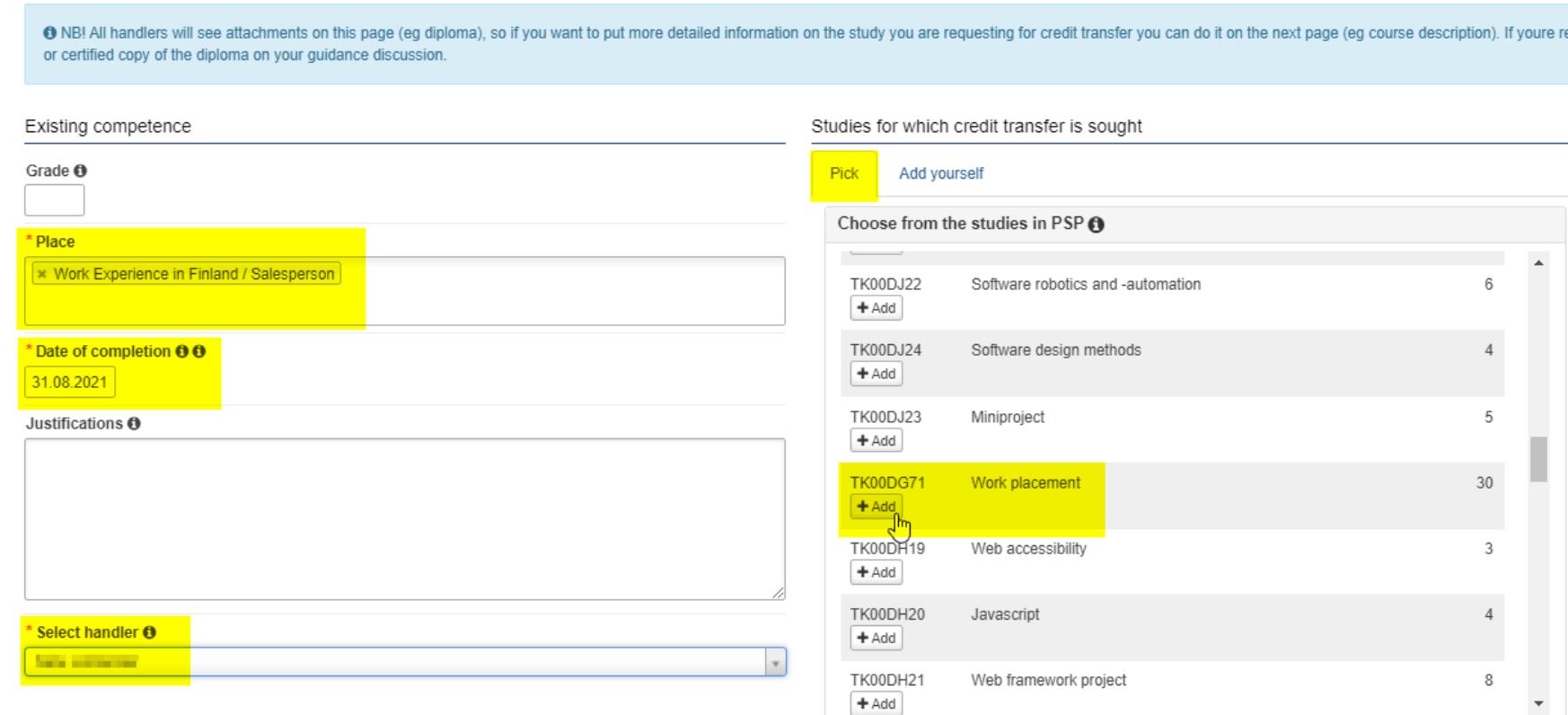

#### 5 **EXEMPTION FROM LANGUAGE STUDIES**

#### **5.1. Add the study/studies to your PSP**

**Swedish courses are only for students whose language of school education is Finnish. Otherwise, do NOT apply for exemption from Swedish.**  If you are applying for exemption, you need to add "Swedish exemption" or "Swedish language (written and oral) exemption" or "English exemption" course to your PSP before filling in the application. You cannot get an exemption from Finnish language studies.

Please add the courses to your PSP. The codes are:

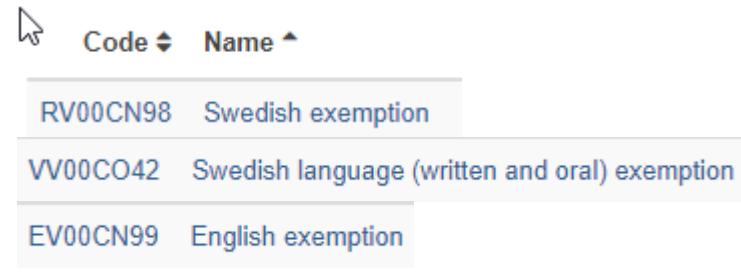

If you are applying for exemption from **all Swedish studies**, add "Swedish exemption" to your PSP.

If you apply for exemption of **Swedish oral and written languages** (but you will complete the course otherwise) add "Swedish language (written and oral) exemption" to your PSP.

If you are applying for exemption from **all English studies**, add "English exemption" to your PSP.

#### **Adding courses to your PSP:**

Select studies -tab -> click icon in the same title bar where the course belongs -> add modules

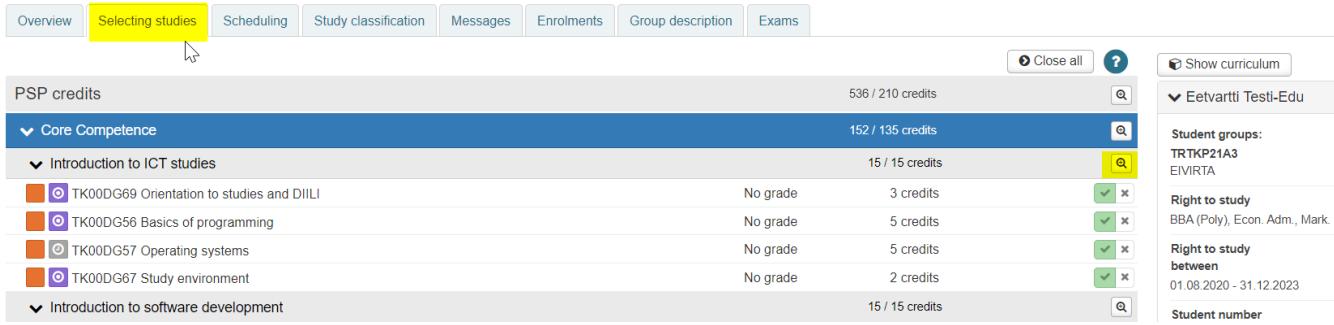

# Write the name of the course and Add to basket

#### Module search

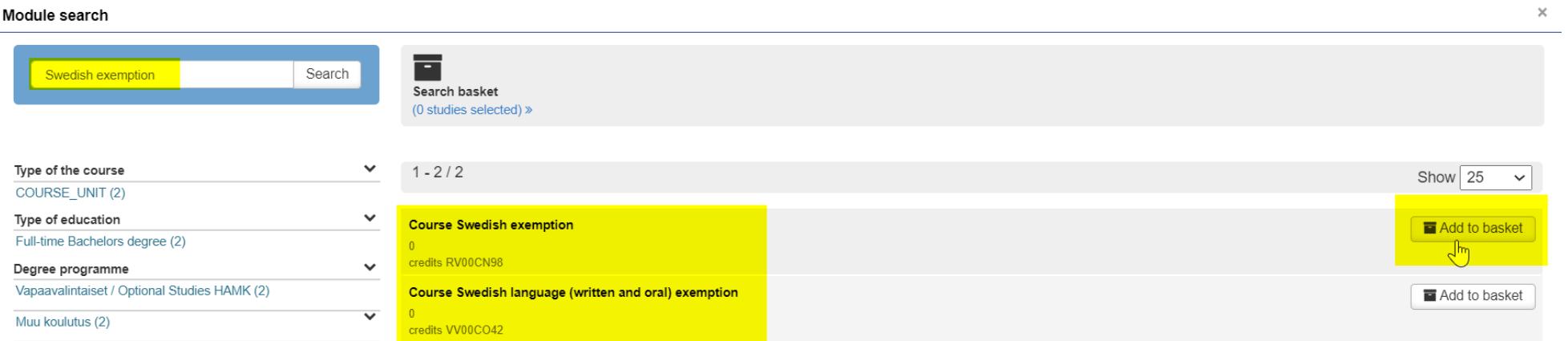

# Choose Add selected to PSP

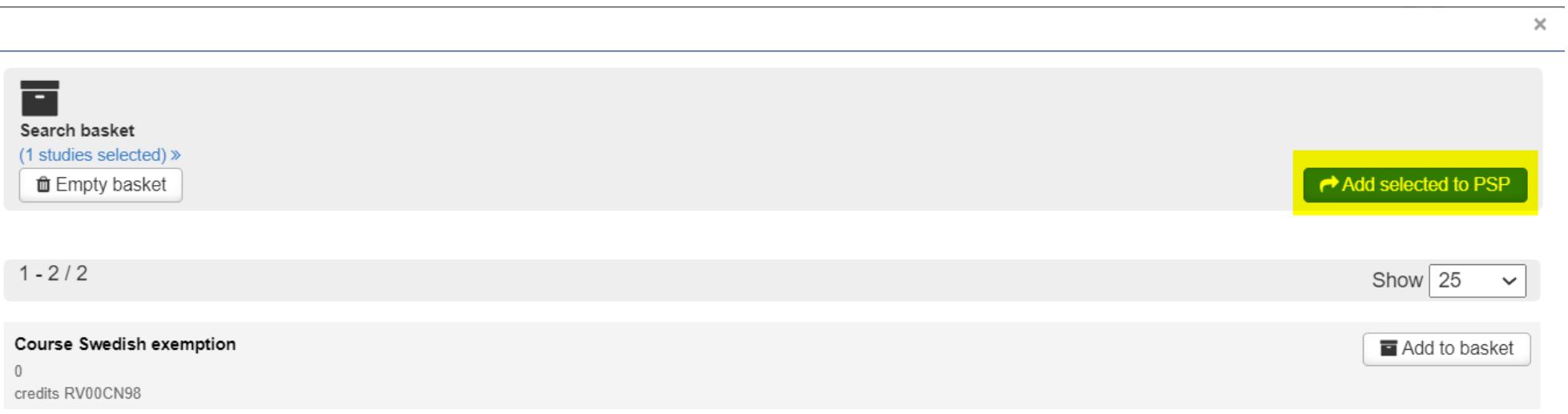

## **5.2. Making the application for exemption**

- Start the application by adding the place of performance.
- Select:
	- o Type: select *Other* and then again *Other* from the list of organisation types.
	- o From the Employer/other list, select Exemption from language studies.
	- o Add attachments (degree certificate or transcript of records). In case of need, ask your study counsellor for advice. **N.B! The file size should not exceed 64 MB.**

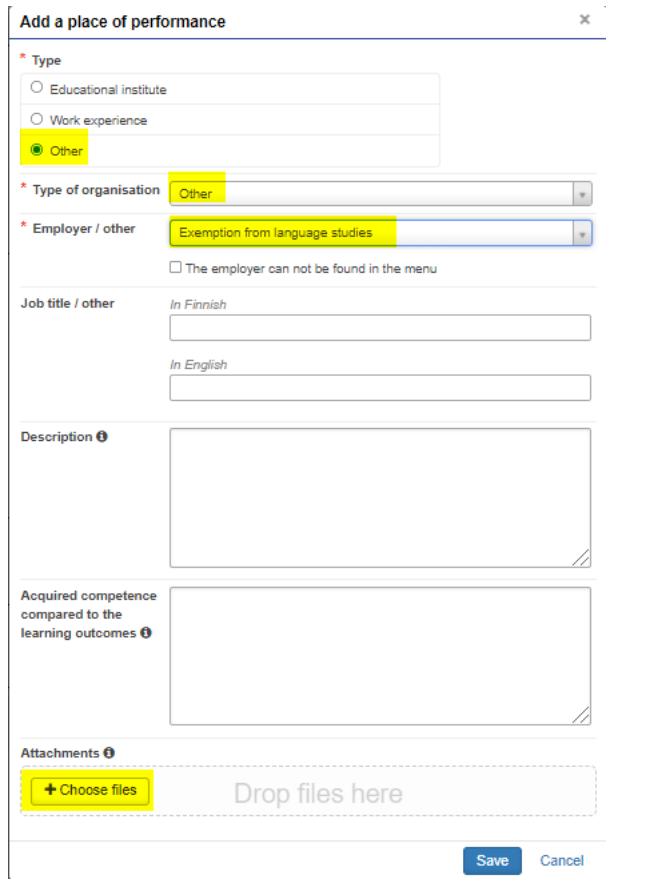

## **Valid reasons for exemption:**

- 1. you have never studied the language in primary or secondary school, high school or in Vocational Upper Secondary Education and Training -> attach a certificate
- 2. you have studied the language, but the knowledge is still so poor that you cannot achieve the goals HAMK has set for languages

#### Go to Studies and competences and select Add previously acquired competence.

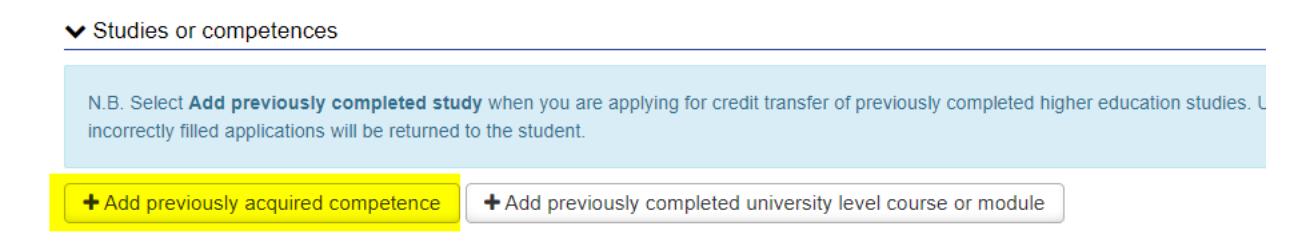

- Select Exemption from language studies to the place field
- Pick this day from the *Date of completion* calendar.
- Write the reasons for applying for exemption to the *Justifications* field.
- Select your own study counsellor as handler of the application.
- Select the studies which you added to your PSP to your application and Save.Add previously acquired competence

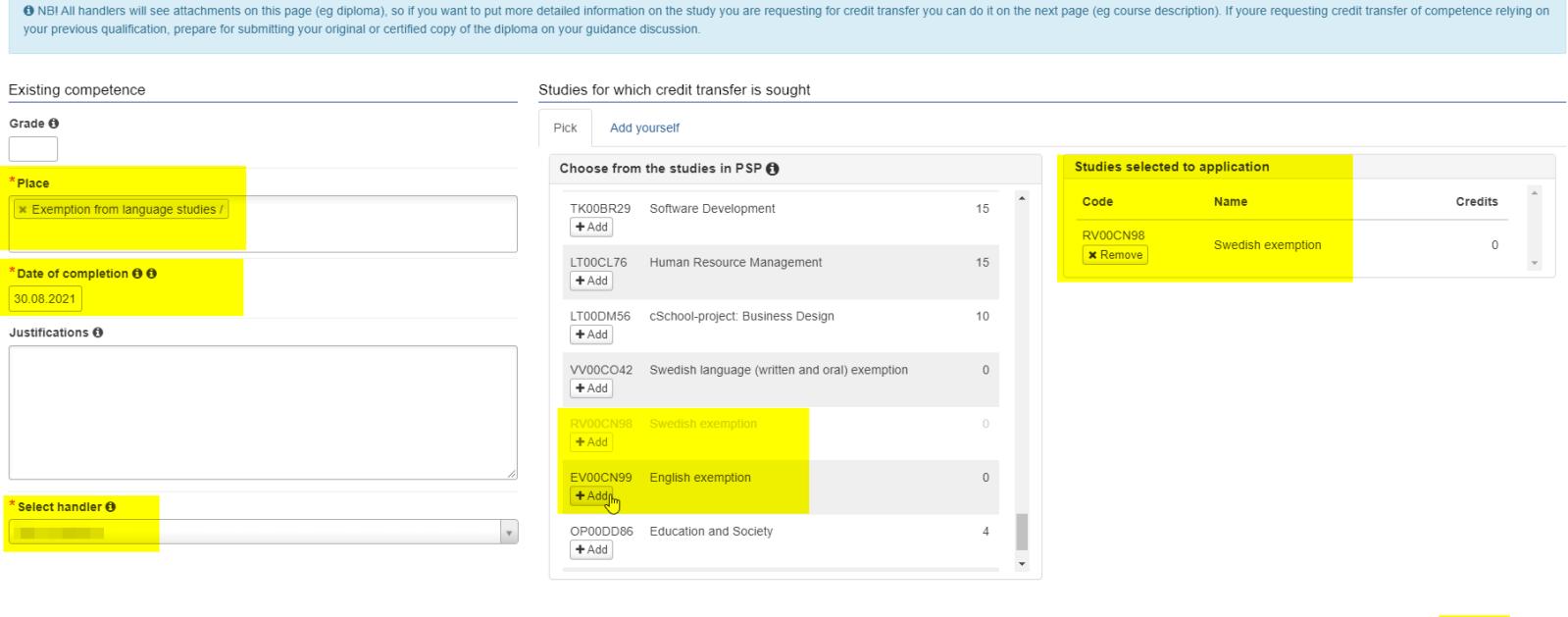

 $\overline{\mathbf{x}}$ 

Save Close

#### 6 **DEMONSTRATING OTHER KIND OF COMPETENCE**

#### **6.1 Scout / The Finnish Defence Forces competence**

N.B. If you want to apply for accreditation of [Scout](https://www.hamk.fi/planning-studies/optional-studies/?lang=en) or [the Finnish Defence Forces](https://www.hamk.fi/opiskelijan-ohjeet/valinnaiset-opinnot/) competence, add the course to your PSP before filling in the application (the correct codes can be found behind the links). Please, see section 5.1 of this guide for instructions on adding a course to your PSP. Proceed with the instructions for making a demonstrating other kind of competence -application (section 6.2).

#### **6.2 Application for demonstrating other kind of competence**

Start the application by adding the place of performance.

- o First, select *Other* and then again *Other* from the list of organisation types. From the *Employer/other* list, select *Scout or The Finnish Defence Forces* or *Other competence*.
- o Add your job title or the name of your training or competence.
- o Leave all other fields blank
- o Add a certificate that proves your competence. **N.B! The file size should not exceed 64 MB.**

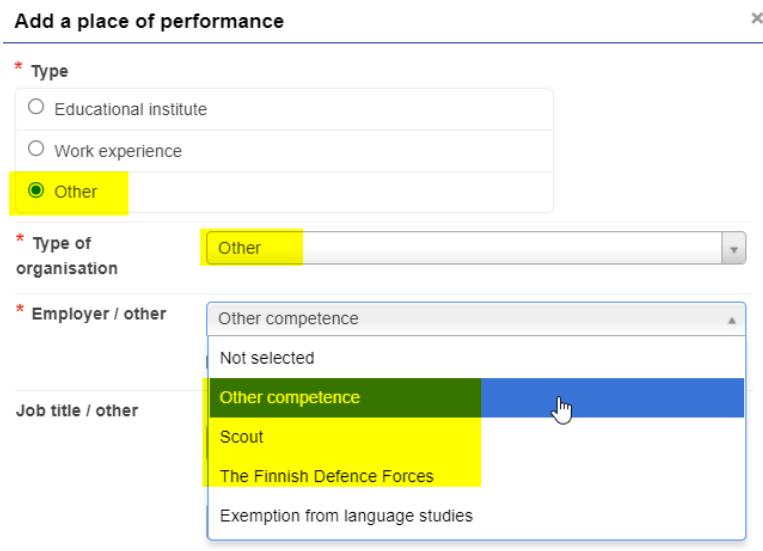

- Then go to *Studies and competences* and select **Add previously acquired competence**.
- Leave the *Grade* field blank.
- Select the right *Place* from the list.
- Add the *Date of completion* according to the signature date in your certificate.
- Describe your competence in the *Justifications* field. If you want to show your competence with a skills demonstration, here you can propose a way to do that.
- Select your own study counsellor as handler of the application.
- **Pick up the course** from your PSP **or**
- **Add the course by yourself**
	- o If you are applying for accreditation of some other competence, add the course yourself. If necessary, consult your study counsellor.
	- o Use *Add yourself* functionality when you add a completely new course to your degree and it does not match any module in your group's curriculum.
	- o Give the course a name in Finnish if it was taught in Finnish. Otherwise, write the name in English in both name fields. **Write the names carefully because they will show on your certificate.**
	- o You may add the credits if you have agreed on it with your guidance counsellor. Leave the *Code* field blank.

#### 7 **SUBMITTING THE APPLICATION**

In the right corner of the page is a button *Submit application*. You may also *cancel* the application if necessary.

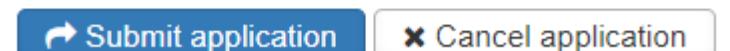

### 8 **EDITING A RETURNED APPLICATION**

If your study counsellor returns the application for editing, you may change the data by selecting the pen-button next to the section you want to edit. Remember to save the changes and *Resubmit* the application to your study counsellor.

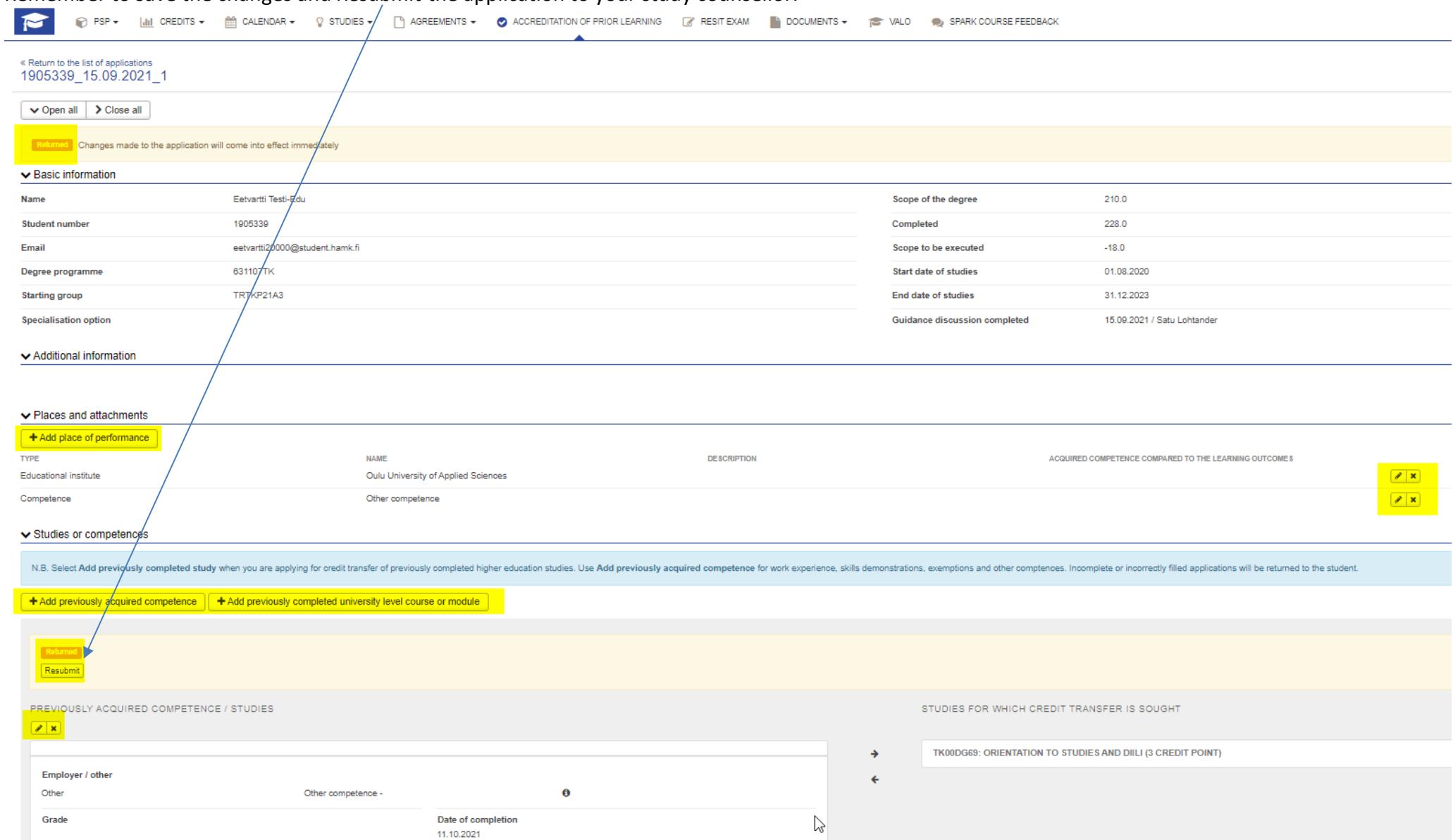

#### 9 **HOW TO REMOVE AN APPLICATION**

- Select the application from your list of RPL applications.
	- o You can remove applications that are in **draft status**. If you want to remove a returned application, you need to return the application to draft status first (see instruction b).
		- a. If you haven't added any competences or studies to the application yet, you can remove the application from the *Cancel application* button at the upper right-hand corner.
		- b. If your study counsellor has returned the application to you and you don't want to send it back and wish to delete it, remove all the competences/studies from the application first. Use the x button for deletion. After that you can also remove the places of performance. The application returns to draft status and the *Cancel application* button appears in the upper right-hand corner. Remove the application with this button.
- The application is no longer in your list of RPL applications.